## **Abgeben der Bestandsmeldung für Vereine**

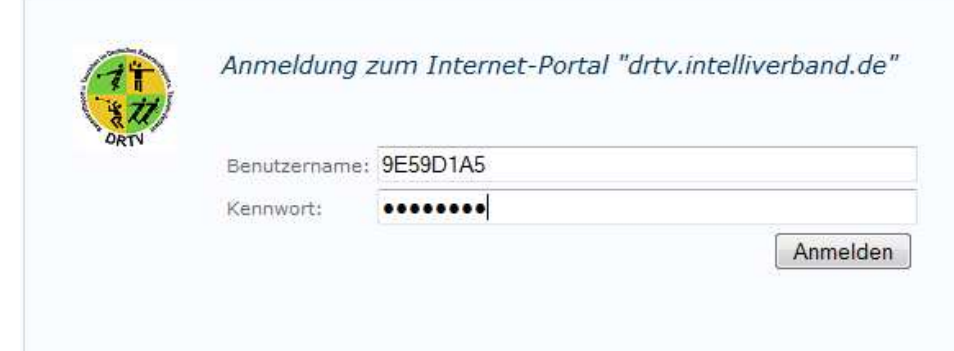

Anmeldung an https://drtv.intelliverband.de und Eingabe von Benutzername und Passwort

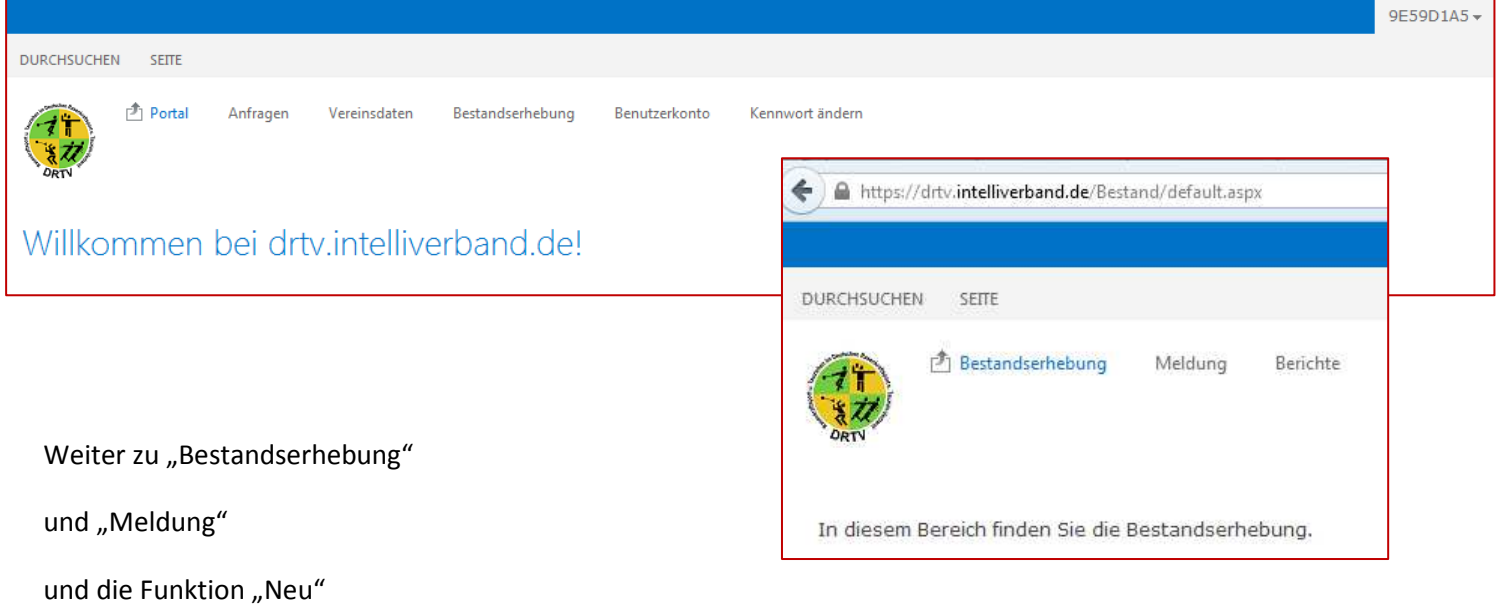

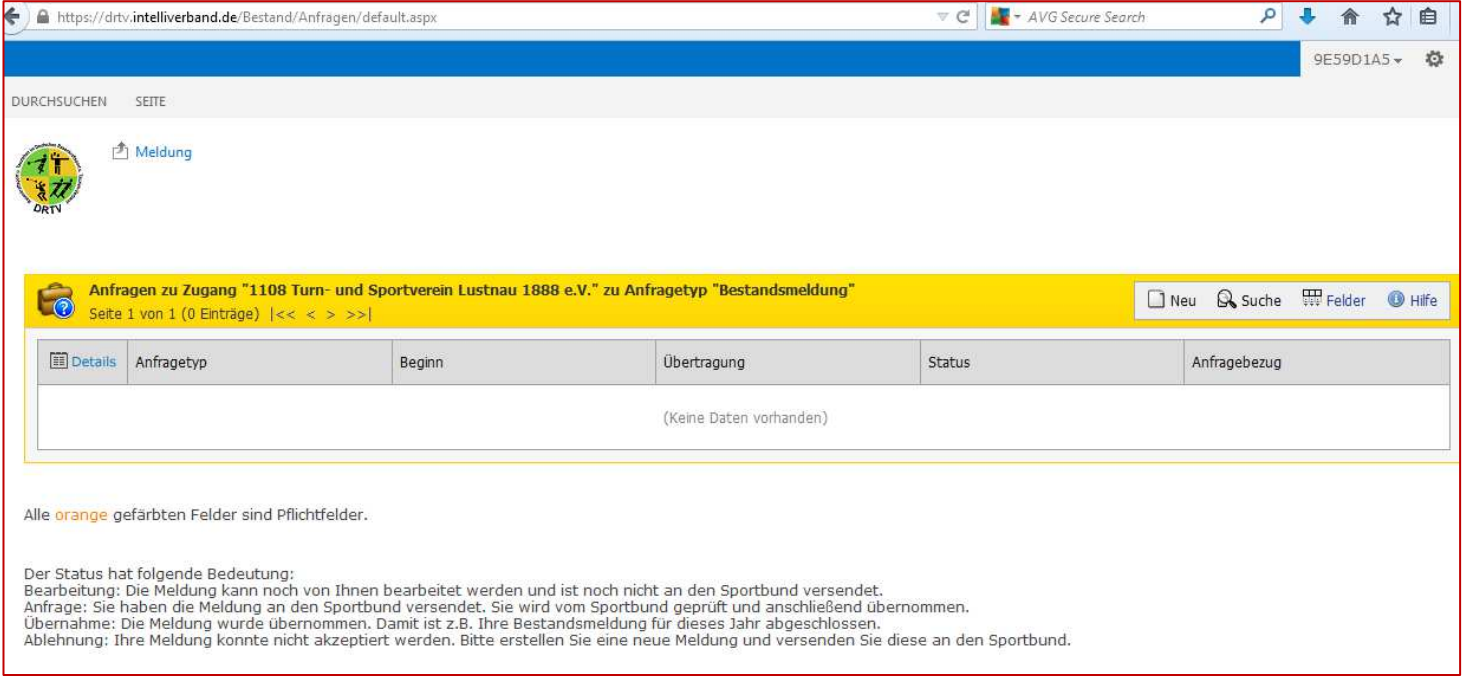

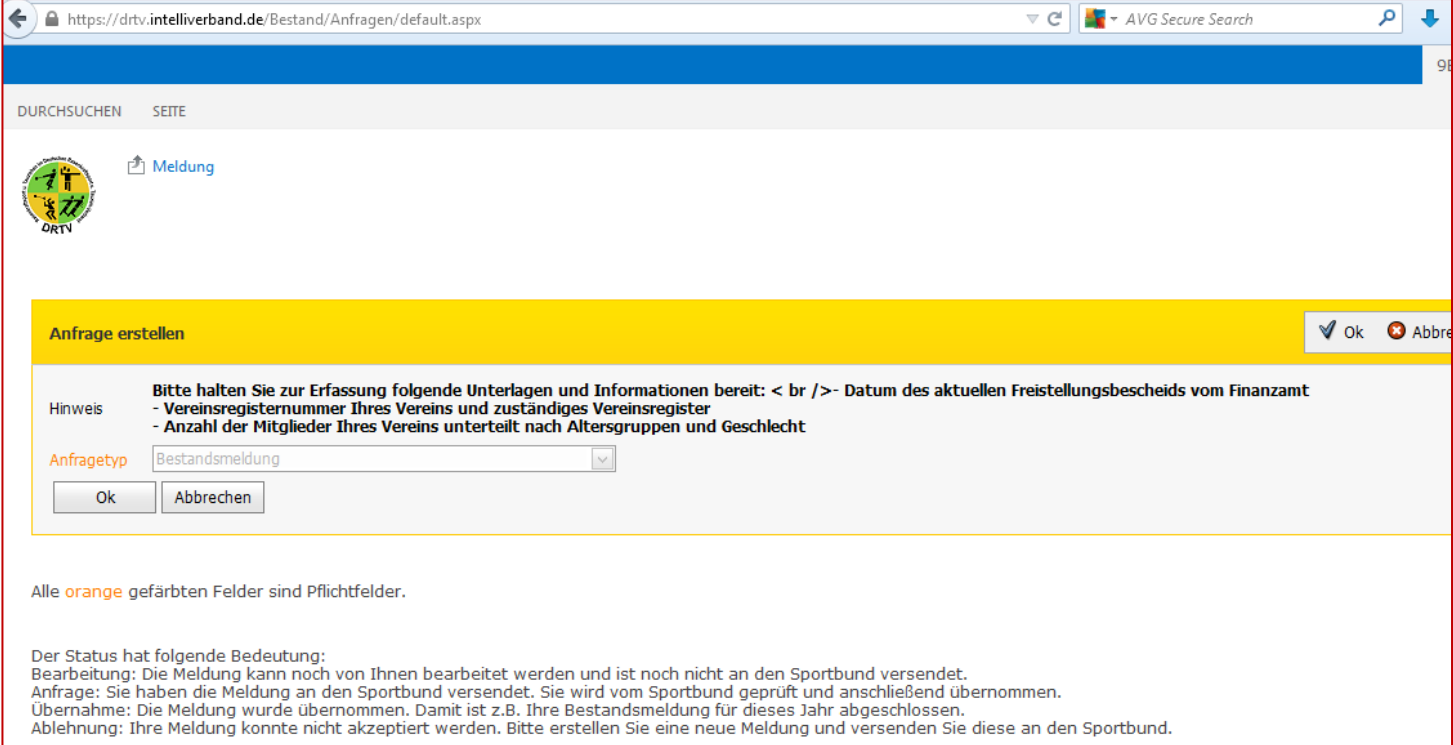

## **Mit Eingabe OK geht s weiter zu**

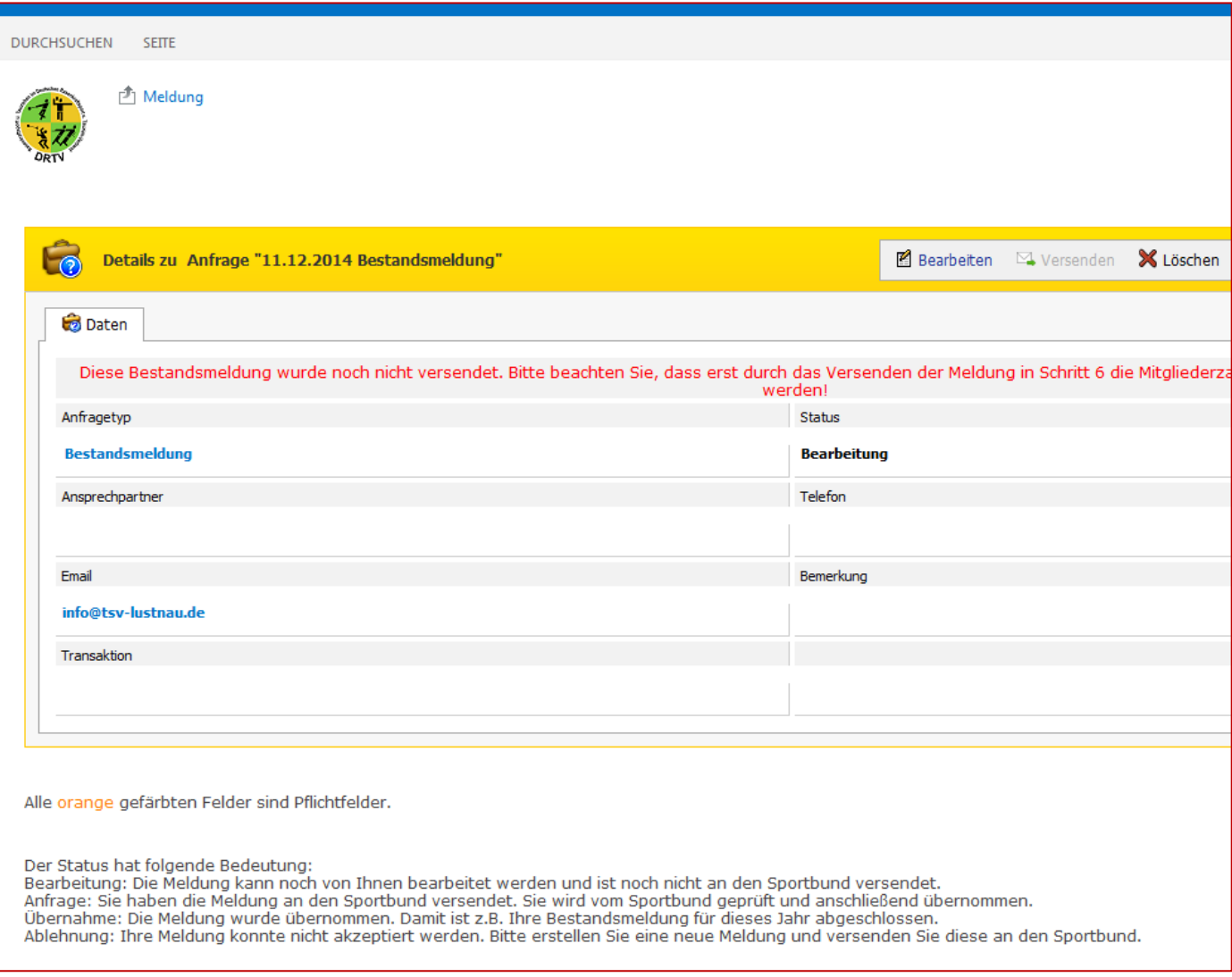

Nun "Bearbeiten / Bestandsdaten bearbeiten" anklicken und weiter zur Erfassung

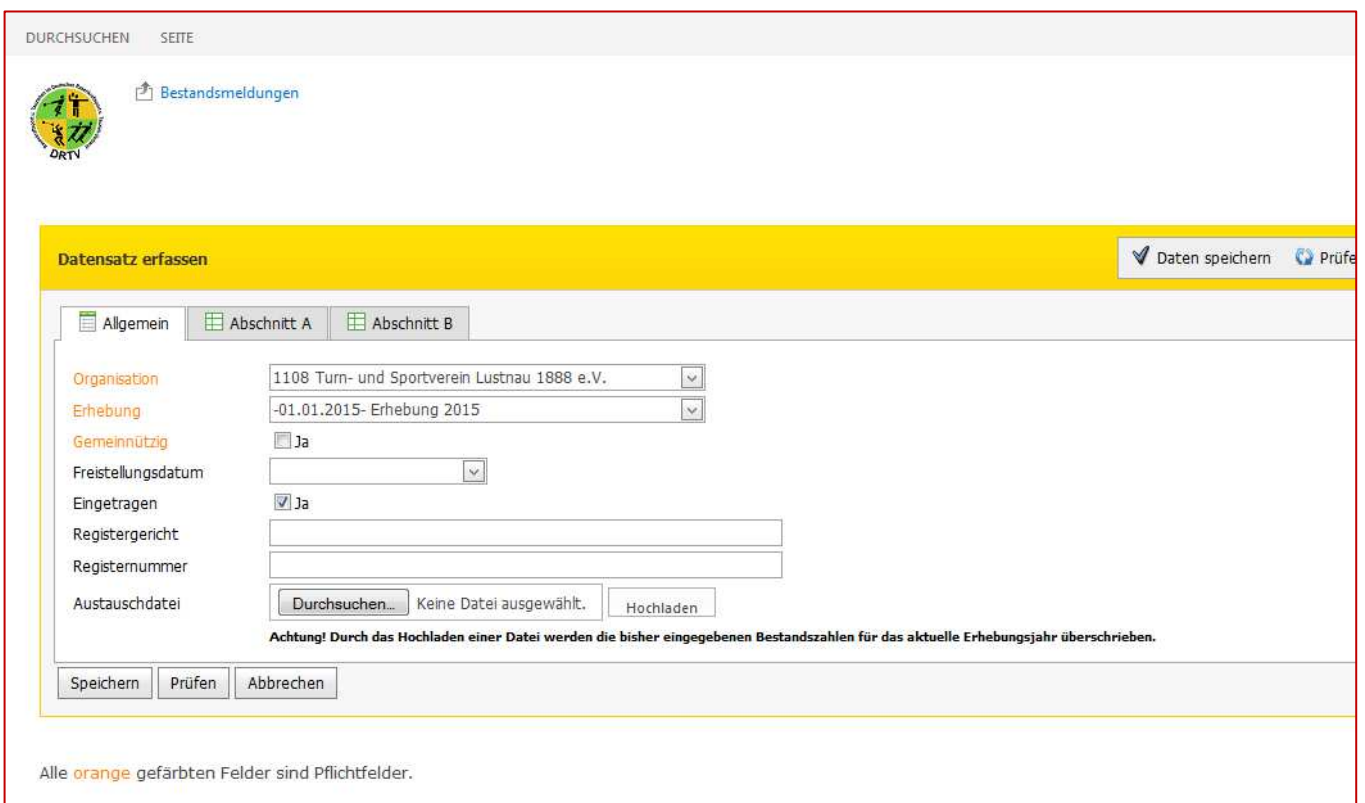

Feld "gemeinnützig" muss aktiviert werden und dann kann im Bereich Abschnitt A erfasst werden bitte Feld "DRTV" anklicken

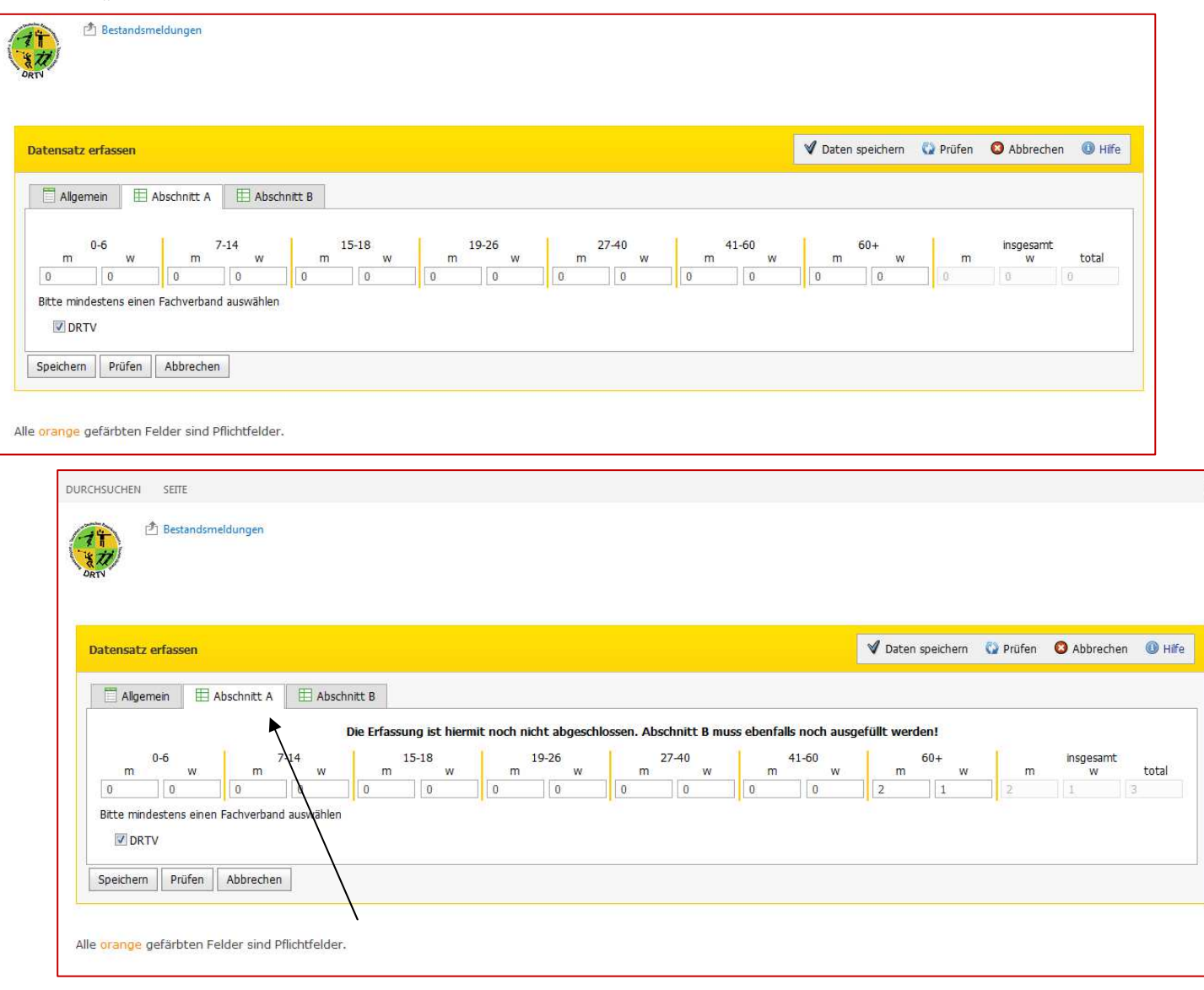

## Dann noch speichern

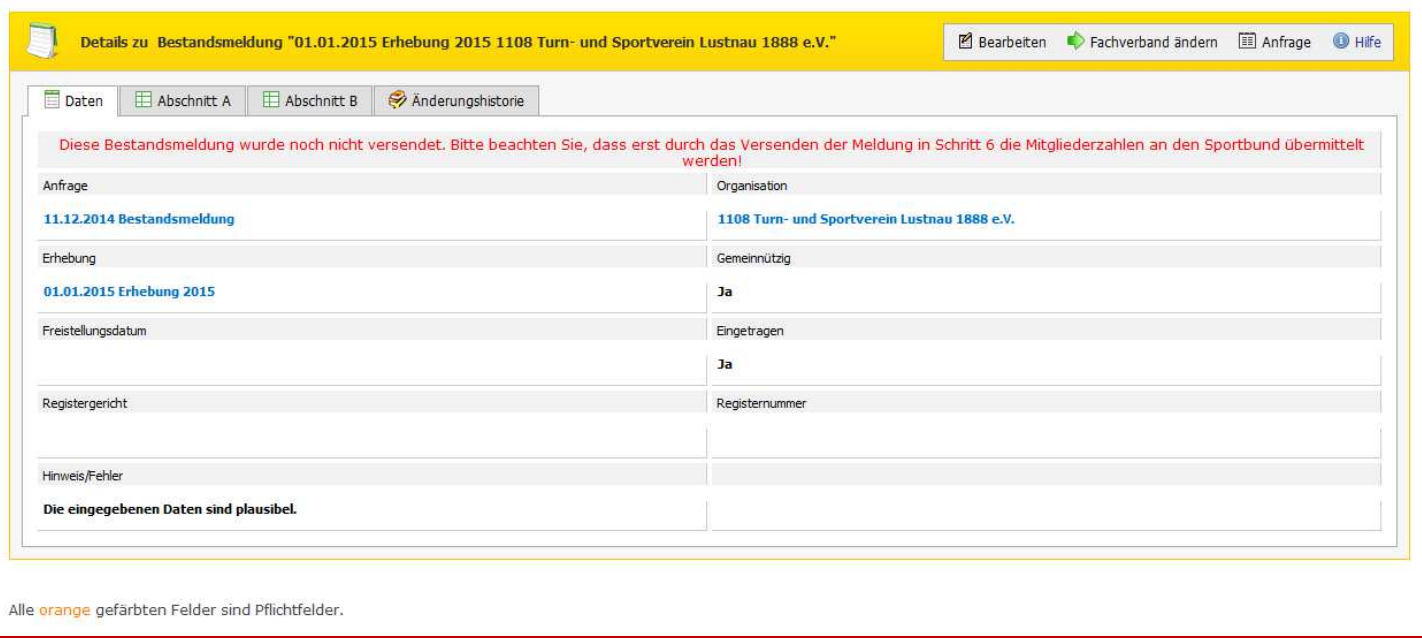

Nach dem Speichern der Bestandsmeldung muss diese noch an den Sportbund versendet werden. Hierzu in die Detail-Ansicht der Anfrage gehen. (Wenn bereits im Details zur Bestandsmeldung, dann Button "Anfrage" klicken. Befindet sich der Verein in der Übersicht der Anfragen, muss er über den Button

" " in das Detail der Anfrage) Im rechten oberen Bereich den Button "Versenden" klicken.

Nach Anklicken dieses Befehls erhält der Verein eine Zusammenfassung der Anfrage. Er muss jetzt noch einen Hinweis und die Richtigkeit seiner Angaben bestätigen und kann die Anfrage anschließend versenden. Hierzu muss er nochmals den Befehl "Versenden" im unteren Bereich oder im rechten oberen Bereich der Bildschirmansicht auswählen.